## **HCP Quick Glance Guide**

### **How to View Insulin and BG History**

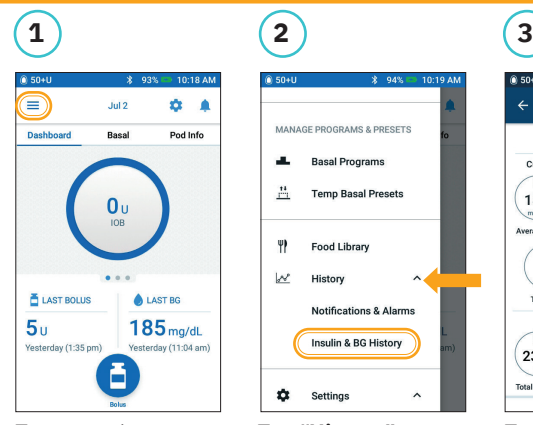

MANAGE PROGRAMS & PRESETS a. **Basal Programs**  $\mathcal{P}^*$ **Temp Basal Presets** Ÿ Food Library  $\overline{\mathcal{W}}$ History Notifications & Alarms Insulin & BG History ó Settings

Tap menu icon on the home screen.

Tap **"History"** to expand list. Tap **"Insulin & BG History"**.

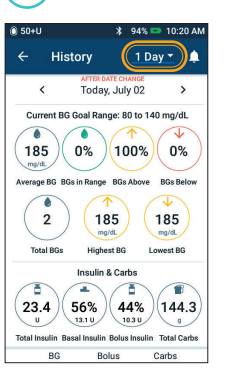

Tap the day drop-down arrow to view **"1 day"** or **"Multiple days"**. Swipe up to see the details section.

### **DID YOU KNOW?**

The icon displayed with a bolus entry indicates whether the Bolus Calculator was used.

- Bolus Calculator was enabled.
- Bolus Calculator was disabled/off.

Tap a row with a bolus entry to view additional bolus details.

omnipod

DASH

- **•** View whether the Bolus Calculator was used or if it was a Manual Bolus.
- **•** Tap **"View Bolus Calculations"** to show whether a manual adjustment was made.

Resume Insulin

Do you want to resume<br>insulin delivery?

.<br>Resuming insulin delivery will activate the<br>last known active Basal Program (Weekda

#### **Suspend and Resume Insulin Delivery**

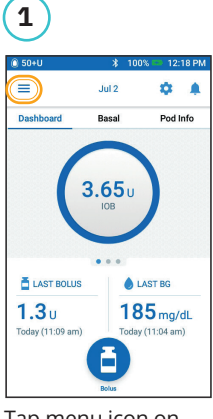

Tap menu icon on the home screen.

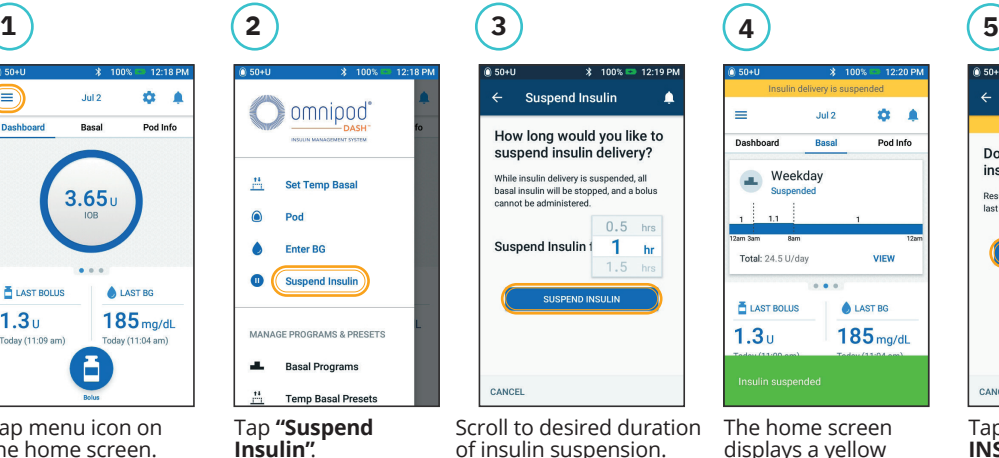

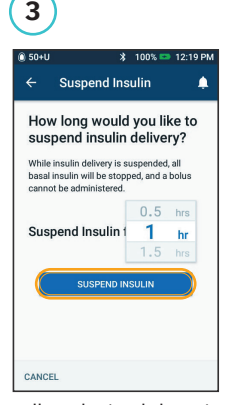

Scroll to desired duration of insulin suspension. Tap **"SUSPEND INSULIN"**. Tap "Yes" to confirm to stop insulin delivery.

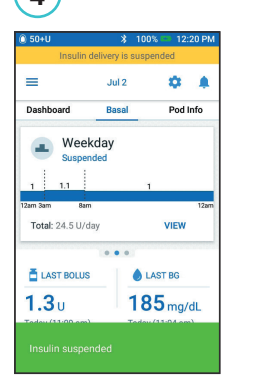

The home screen displays a yellow banner stating insulin

is suspended.

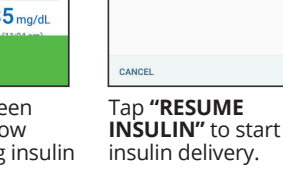

#### **DID YOU KNOW?**

- **•** Insulin does not automatically resume at the end of the suspension period. It must be manually resumed.
- **•** Suspend can be programmed for 0.5 hours to 2 hours.
- **•** The Pod beeps every 15 minutes throughout the suspension period.
- **•** Temp basal rates or extended boluses are canceled when insulin delivery suspends.

#### **How to Edit a Basal System**

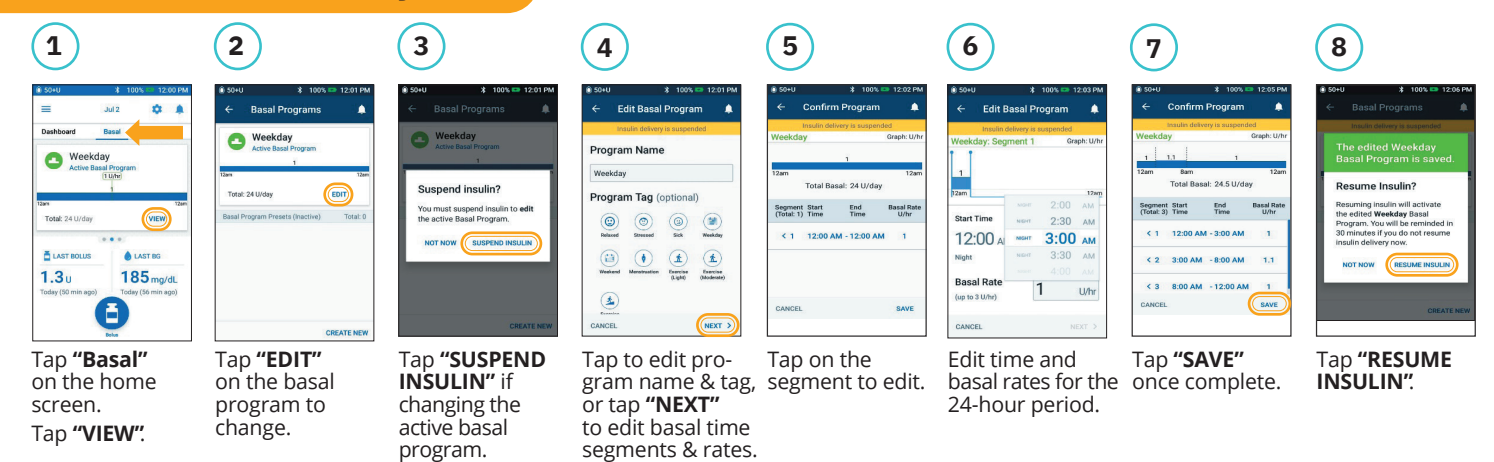

PDM Screen images for illustrative purposes only and should not be considered suggestions for user settings. Consult your healthcare provider for personalized settings.

# **HCP Quick Glance Guide**

## omnipod DASH

### **How to Edit IC Ratio and Correction Factor**

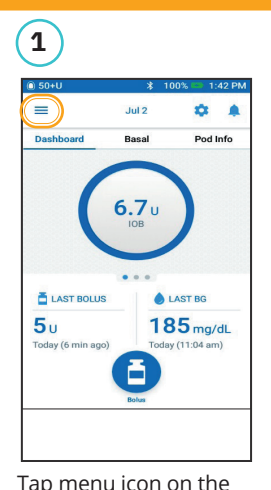

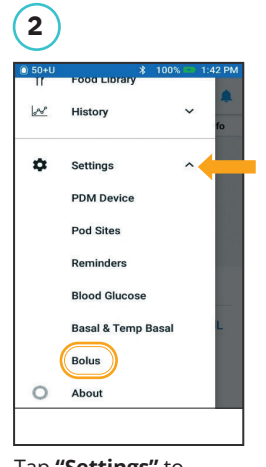

Tap **"Settings"** to expand list. Tap **"Bolus"**.

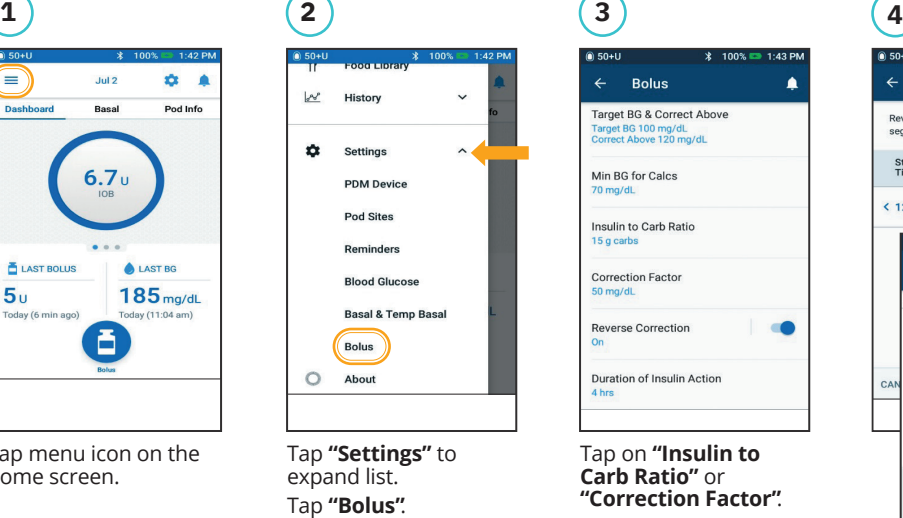

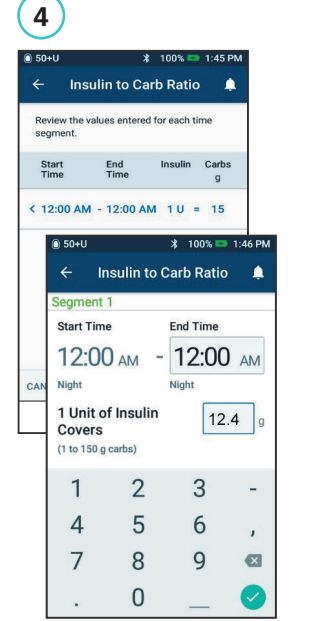

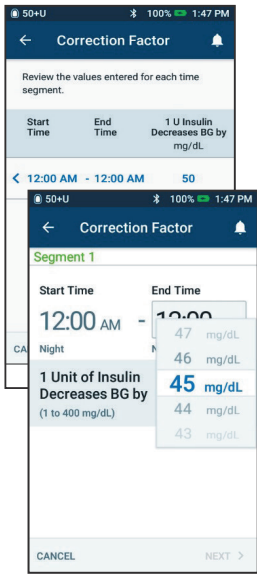

#### **DID YOU KNOW?**

home screen.

- **•** Follow the steps above to adjust Target BG & Correct Above values.
- **•** Adjust Min BG for Calcs, Reverse Correction, and Duration of Insulin Action by navigating to Setting > Bolus.
- **•** IC Ratios can be programmed in 0.1 g carb/U increments.

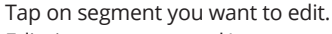

Edit time segment and/or amount. Tap **"NEXT"** to add more segments as needed. Tap **"SAVE"**.

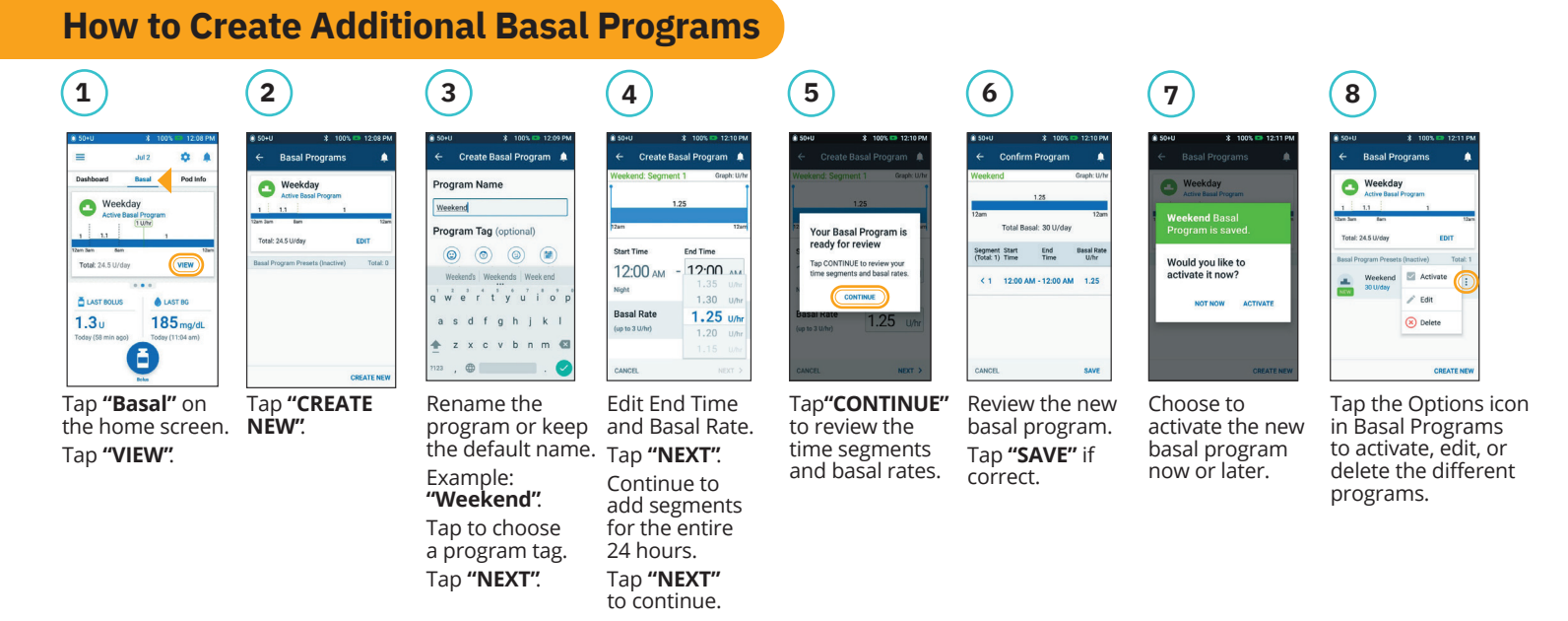

PDM Screen images for illustrative purposes only and should not be considered suggestions for user settings. Consult your healthcare provider for personalized settings.

Refer to the Omnipod DASH® Insulin Management System user guide for complete information on how to use the Omnipod DASH® System, and for all related warnings and cautions. The Omnipod DASH® Insulin Management System user guide is available online at www.myomnipod.com or by calling customer care (24 hours/7days), at 800-591-3455. This HCP Quick Glance Guide is for personal diabetes manager model PDM-USA1-D001-MG-USA1. The personal diabetes manager model is written on the back cover of each personal diabetes manager.

© 2020 Insulet Corporation. Omnipod, the Omnipod logo, DASH, and the DASH logo are trademarks or registered trademarks of Insulet Corporation in the United States of America and other various jurisdictions. All rights reserved. The Bluetooth® word mark and logos are registered trademarks owned by the Bluetooth sig, inc. and any use of such marks by Insulet Corporation is under license. INS-ODS-08-2020-00081 V 1.0

**Insulet Corporation** 100 Nagog Park, Acton, MA 01720 800-591-3455 • **omnipod.com**